# *JayB's Sound Set for KORG X5D (X5, 05R/W, X5DR, NS5R) Installation Guide*

Thank you for choosing my sound set for the underestimated Korg X5D. The following guide will help you transferring my sound bank to your synth.

The file **JayB X5D.zip** you've downloaded from my website contains five files:

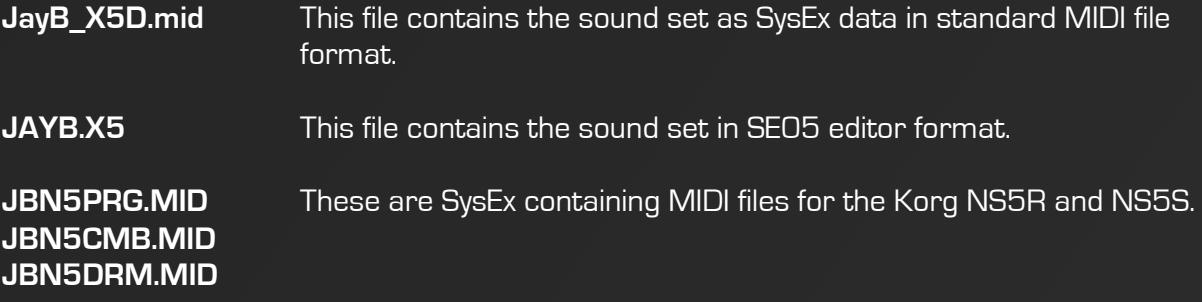

# *Choosing the right MIDI interface*

I regularly get mails from people trying to send my sound set to their X5D and the synth simply shows no reaction at all. In most cases people use this 10\$ MIDI interface like you see on the right site. **This cheap USB MIDI interface CANNOT HANDLE LONG SYSEX STRINGS**, but unfortunately the X5D needs those. Please make sure your MIDI interface is a better quality one. I recommend brands like ESI, M-Audio or MOTU.

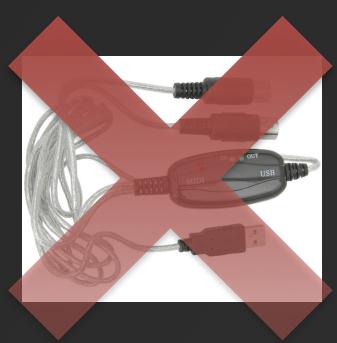

# *Preparing your X5(D)*

Before you can use my sound set you have to make your X5(D) ready to receive SysEx data and store new sounds.

ATTENTION: When you transfer a new sound set to your synth all programs of Bank A and all combinations will be overwritten. If you created your own sounds, make sure to create a backup before.

First you have to establish a MIDI connection from your PC to your synth. If you want to backup sounds you of course have to make a connection from your X5D to your PC too. You can also use the classic To-Host connection, but I will not support this anymore.

Then go into your **GLOBAL** menu and set the following parameters:

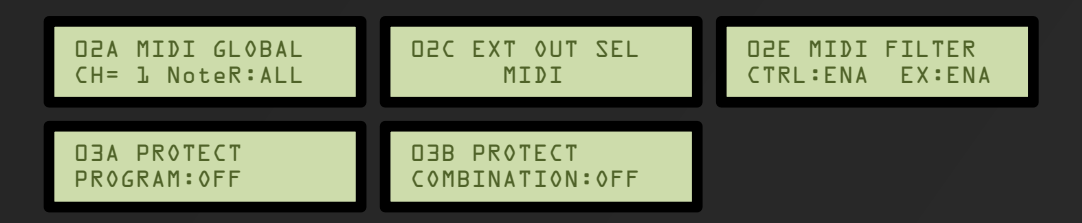

Leave the GLOBAL menu again.

#### *Transferring the sound set using the SE-05 editor*

If you're using a non-64-bit Windows you can use the old SE-05 editor that originally came with the Korg X5D. You can find a download link on my website.

Install it, start it and select the MIDI ports your X5D in the MIDI Setup window. Afterwards it should show the connected device including ROM number.

 $PROG$ COMBI GLOBAL MULTI Target [Connect]<br>Global Channel<br>System ROM Numbe<br>System Soft Version Master Tune  $X5D$   $K5D1$  $+0$ About X5/05 SoundEditor  $\overline{\mathbf{x}}$  $+0$  $\frac{2.4}{1000}$  KORG X5/05 SoundEditor à Windows Version 1.1<br>MIDI Parameter Editor for MS-Windows Pure Scale Type<br>Pure Scale Key<br>Sub Scale Type<br>Sub Scale Key (+) Type X5D BOM No.14 Soft Version 1  $OFF$ Copyright @ 1995 KORG Inc. Law All rights reserved Damper  $\overline{10}$  +  $\overline{0}$  $\overline{\phantom{a}}$ User Programable Scale

 $\mathbf{r}$ 

Next open JAYB.X5. You should see the list of my program patches. Now all you have to do is choose "Transmit…" from the "MIDI" menu and click OK. The X5D will show "processing…" and after a couple of seconds everything is there.

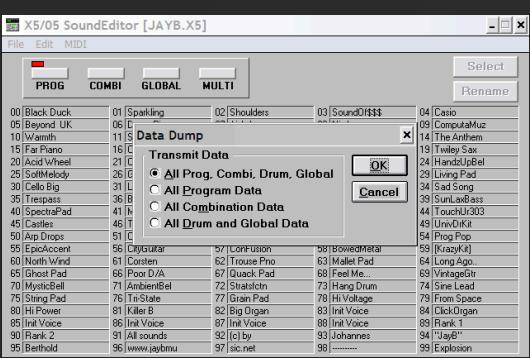

If you want to **backup** your own sounds before, select "Receive…" from the "MIDI" menu and click OK. Afterwards save the sounds as .X5 or .05R file.

### *Transferring the sound set on Windows x64*

#### **This part applies for both X5D and NS5R**.

If you're using a 64-bit Windows system or don't want to use the SE05 editor, you can use **Bome's SendSX** to transfer my sound set.

Open JayB\_X5D.mid with it. (For NS5R select the JBN5\*.mid files one after another.) You will see a couple of lines of numbers and letters in the "Midi Out" box. From the Midi Out menu select the MIDI port the X5D is connected to. Then click on "Send (F4)" and wait a while. Done!

To backup your own sounds, select the MIDI In port from the "Midi In" menu and manually send a dump from GLOBAL menu.

# *Transferring the sound set on Mac OS X*

On OS X I recommend using the **snoize SysEx Librarian**.

Simply add the JayB\_X5D.mid to the library, select the port the X5D is connected to as "Destination" and click on "Play". That's it.

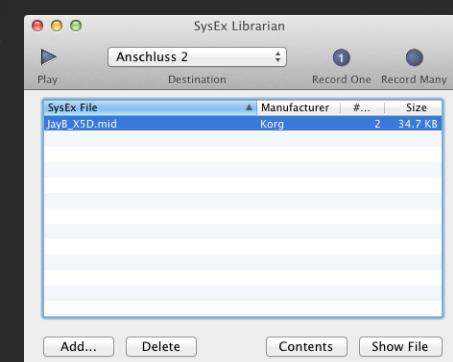

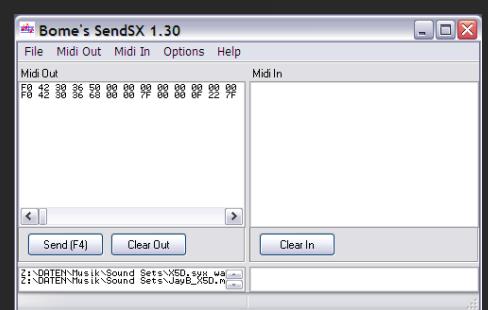

04A MIDI DUMP ALL » MIDI OK?